## **Quick Start Guide**

## **For Approving Shifts**

After PCAs clock in and clock out in the EVV Mobile App, Consumers will review shifts in the EVV Portal. Shifts can be approved at any time before the end of the Pay Period.

| 1  | Step 1 - Find the Shift to Approve                                                                                                    |
|----|----------------------------------------------------------------------------------------------------|
| se | e timesheet page display starts on the current Pay Period. If you need to e a different period, you can find the timesheet that you want by following e instructions below: |
|    | Click on the dates in the Pay Period box to see a calendar and find the period you want.                                                                                    |
|    | < 05/14/2023 - 05/27/2023 >                                                                                                    |
|    | Pay Period <ul> <li>             05/14/2023 - 05/27/2023         </li> <li>             A 3 pay period(s) with incomplete timesheet(s)         </li> </ul>                  |
|    |                                                                                                    |

2. When the calendar displays, select the **date** of the pay period you are looking for.

| 05/14/2023 |          |    |          |          |          |    |  |           |                    |                |      |    |    |     |  |  |
|------------|----------|----|----------|----------|----------|----|--|-----------|--------------------|----------------|------|----|----|-----|--|--|
|            | May 2023 |    |          |          |          |    |  | Jun 2023  |                    |                |      |    |    | >   |  |  |
| s          | м        | т  | w        | т        | F        | s  |  | s         | м                  | т              | w    | т  | F  | s   |  |  |
|            | 1        | 2  | 3        | 4        | 5        | 6  |  |           |                    |                |      | 1  | 2  | 3   |  |  |
|            |          |    |          |          |          |    |  | 4         | 5                  | 6              | 7    | 8  | 9  | 10  |  |  |
| 14         | 15       | 16 | 17       | 18       | 19       | 20 |  | <u>11</u> | 12                 | 13             | 14   | 15 | 16 | 17  |  |  |
| 21         | 22       | 23 | 24       | 25       | 26       | 27 |  | 18        | 19                 | 20             | 21   | 22 | 23 | 24  |  |  |
| <u>28</u>  | 29       | 30 | 31       |          |          |    |  |           |                    |                |      |    |    |     |  |  |
| egend      | : 🗌 In   |    | te Time: | sheet St | art Date | 1  |  |           | ay peri<br>ay peri | od start<br>od | date |    | D  | one |  |  |

**Note:** The "Legend" at the bottom of the box tells you what each colored date means.

- 3. Click the **Done** button at the bottom of the calendar.
- 4. Click the Edit 🗹 icon under the Action column.
- 5. You can then view the days within the selected Pay Period.

If you need detailed help, visit <u>TempusUnlimited.org/EVV-support</u> and see the "Viewing a Timesheet" Quick Start Guide.

## Step 2 - Approve Shifts

You can approve an individual shift by clicking the **Approve** button next to the shift. Or, you can click the **Approve All Shifts** button in the top right to approve all shifts on the timesheet.

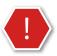

2

**Caution:** Choosing the **Approve All Shifts** button will approve all shifts, including denied.

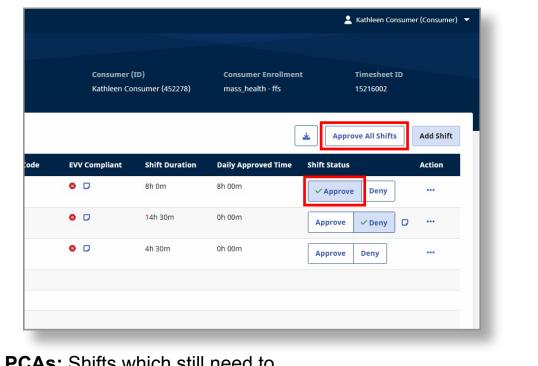

**Note for PCAs:** Shifts which still need to be approved or denied will have a yellow status bubble of Needs Action on the PCA Portal View.

**Needs Action** 

You can now approve shifts using the EVV Portal. If you need help submitting a timesheet, see the "Submitting a Timesheet" Quickstart Guide at <u>TempusUnlimited.org/EVV-support</u>.